#### 4/12/2019

Dear Parents,

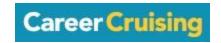

Naperville 203 provides students in the district with a subscription to Career Cruising, an online program that allows students to explore occupations they might be interested in pursuing. A variety of assessments are available to help them start that exploration and even learn about skills and learning styles that might be of value in the various fields. These assessments are designed to help them learn more about themselves, their interests and their personal learning styles.

There are 4 assessments built into Career Cruising: *Matchmaker, My Skills, Learning Styles Inventory* and *Ability Profiler*. All of these assessments can be accessed from the homepage of Career Cruising under the Assessments tab. The *Ability Profiler* is designed to be administered once when students are around 16 years old. A full description of each assessment and how students can access them is listed below.

To access these assessments and the resources in Career Cruising, students will need to create a plan within the system. Instructions on how to create their plan and share it with their parent/guardian are included on the back of this letter.

Please note, students should use their email address as the username and their student ID number as the password when creating their plan.

We hope you find this resource helpful in guiding your child to discover areas of interest and careers that can support and extend those interests.

Sincerely,

#### Brian Valek

# Career Cruising Assessments and Instructions for Accessing the Assessments

#### Matchmaker

Matchmaker is designed to be taken in 2 parts. The first part consists of 39 survey questions that have five responses to choose from: Dislike Very Much, Dislike, Does Not Matter, Like and Like Very Much. Once students have completed that section, Matchmaker will produce a list of 40 career suggestions that can be used to explore occupation profiles in more detail.

If students wish to improve their results, they have the option of answering up to 116 questions. Students can also take multiple sessions of this assessment to see how their interests evolve over time.

To access **Matchmaker** from the homepage:

- 1. Click **Assessments** at the top of the page.
- 2. Click Start Career Matchmaker.
- 3. Enter a Matchmaker label (e.g. date)
- 4. Click Start Now.

### My Skills

The My Skills assessment asks students to rate their level of skill in 45 key areas to see how those skills match up with Matchmaker career suggestions. Results can be used to determine what areas of skill need improvement to reach career goals.

Students must complete at least the first 39 questions of Matchmaker to access the My Skills assessment. For each skill, there are five options to choose from: I Am Highly Skilled, I Am Skilled, I Have Some Skill, I Don't Have This Skill, or I Can't Answer This.

To access the **My Skills** assessment from the homepage:

- 1. Click **Assessments** at the top of the page.
- 2. Click Matchmaker & My Skills.
- 3. Ensure students have at least one set of saved Matchmaker results.
- 4. Click **Start Now** under the My Skills column to the right of the Matchmaker results label.
- 5. Enter a Matchmaker label.
- 6. Click Start Now.

#### **Learning Styles Inventory**

The *Learning Styles Inventory* consists of 20 questions to help students understand how they learn and retain information, including tips for studying.

To access the **Learning Styles Inventory** from the homepage:

- 1. Click **Assessments** at the top of the page.
- 2. Click Start Learning Styles.

# **How to Create My Plan in Career Cruising**

# **STEP 1: CREATE YOUR PLAN**

1. Login to <u>Career Cruising</u> using the school's generic username and password.

Username: **kennedy** Password: **greentrails** 

2. Click **Log In to My Plan** in the upper left corner and select **Create My Plan**.

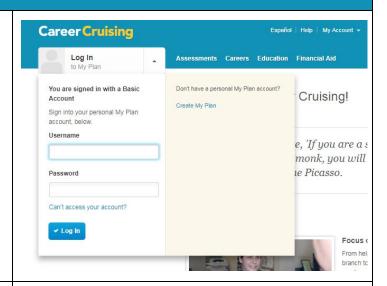

- 3. Fill out the form with the appropriate information
- 4. Students should use their *email for their username* and their *student ID for their password* to ensure that they will have a unique username and password.
- 5. Click Create My Plan to save the information.

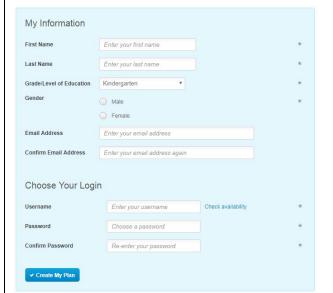

## STEP 2: SHARE YOUR PLAN WITH YOUR PARENTS

- Click on the **My Plan** button on the upper left corner of the screen.
- 7. Select Share My Plan
- 8. Select **Invite Parent/Guardian** and then fill in the field with your parent/guardian email address.
- 9. Click Send.

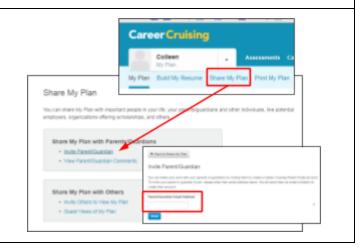